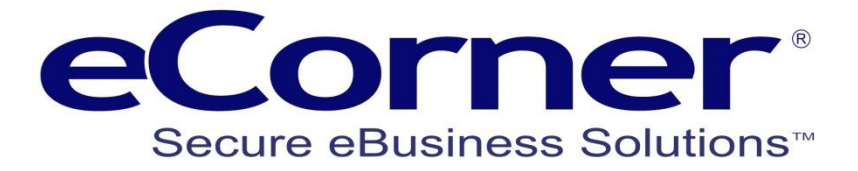

## Creating New Product Tabs

**February 2014**

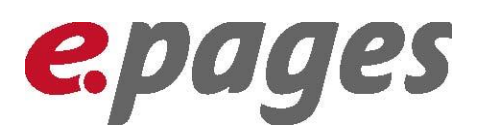

**eCorner Pty Ltd** Australia Free Call: 1800 033 845 New Zealand: 0800 501 017 International: +61 2 9494 0200 Email[: info@ecorner.com.au](mailto:info@ecorner.com.au)

The information contained in this document is subject to change without notice at any time. This document and all of its parts are protected by copyright. All rights, including copying, reproduction, translation, storage on microfilm and all forms of archival and processing in electronic form are expressly reserved. All corporations, products, and trade names are trademarks or registered trademarks of the respective owners. Copyright © 2013 ePages Software GmbH - eCorner Pty Ltd. All rights reserved..

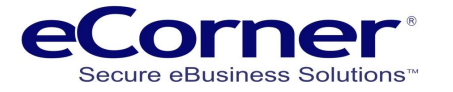

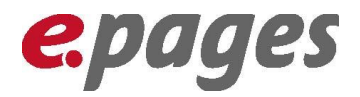

## **Create new tabs in Product Detail View**

You can create additional tabs next to product description by adding new attributes to the Product Type.

Go to **Products menu >> Product types**

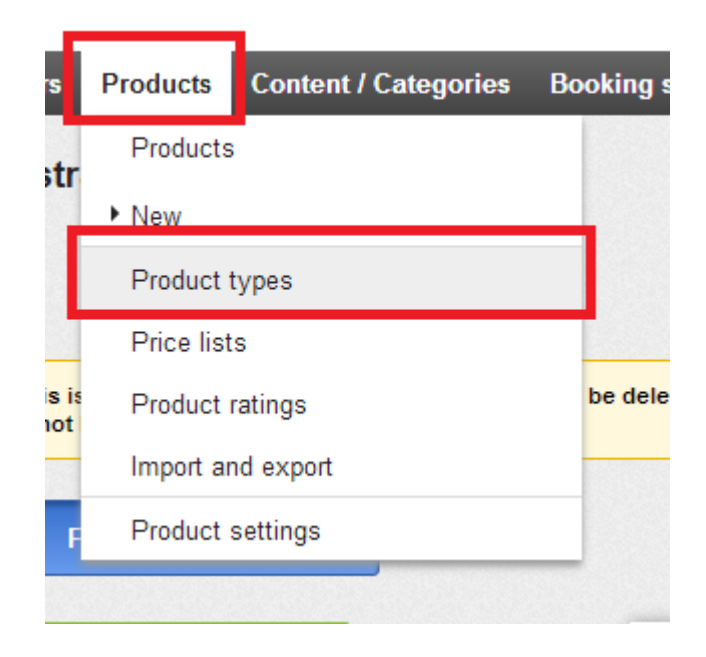

This will open the Product Types selection.

Click on ProductClass as this will allow you to add a tab to all products. If you have multiple Product Types then you can select which you want to add the tabs.

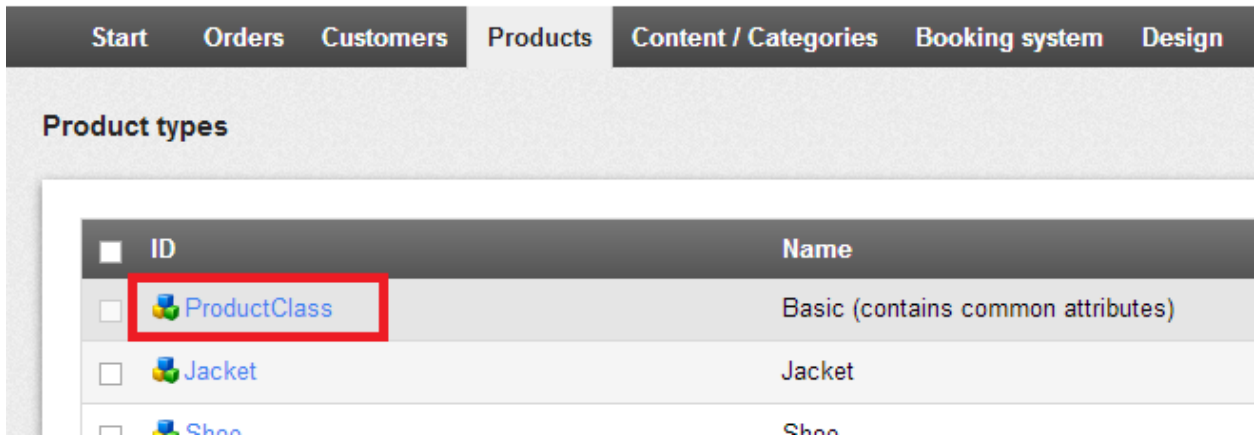

Next you will see the ProductClass Product Type and multiple tabs you need to click on the Attributes tab and then add a new attribute.

- 1. Enter an ID there must be no spaces this is seen internally
- 2. Enter a name this will appear as the name of the tab so make it descriptive
- 3. Select Text or Language-dependent text (only required if you use more than one language)
- 4. Click on Save

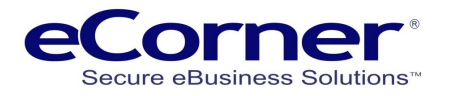

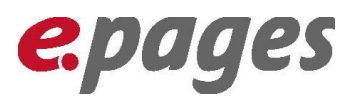

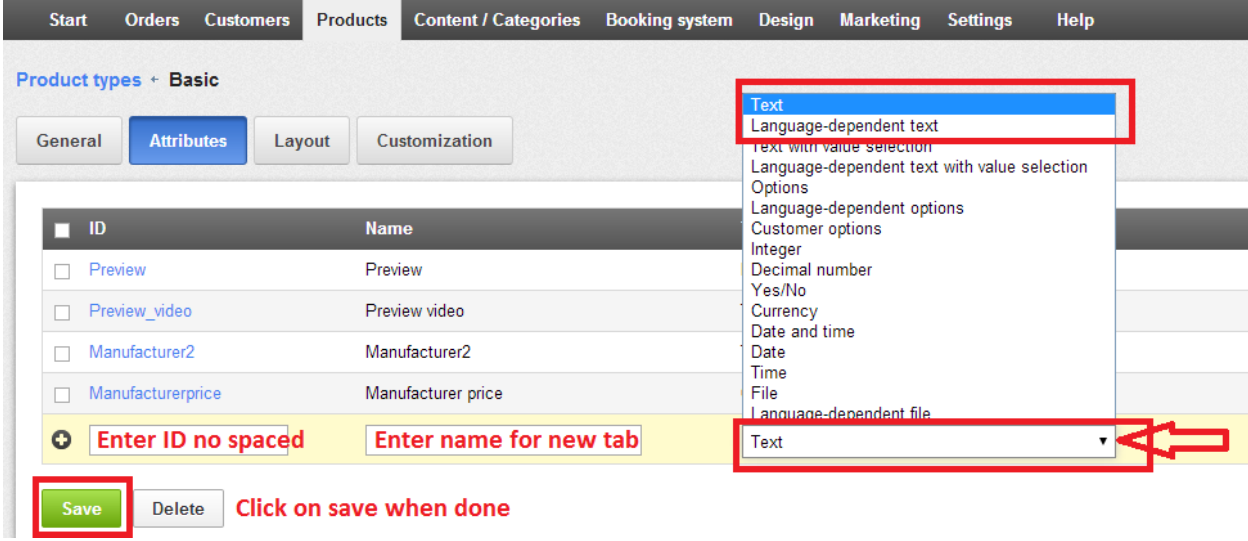

Next you need to open the new Attribute by clicking on the ID.

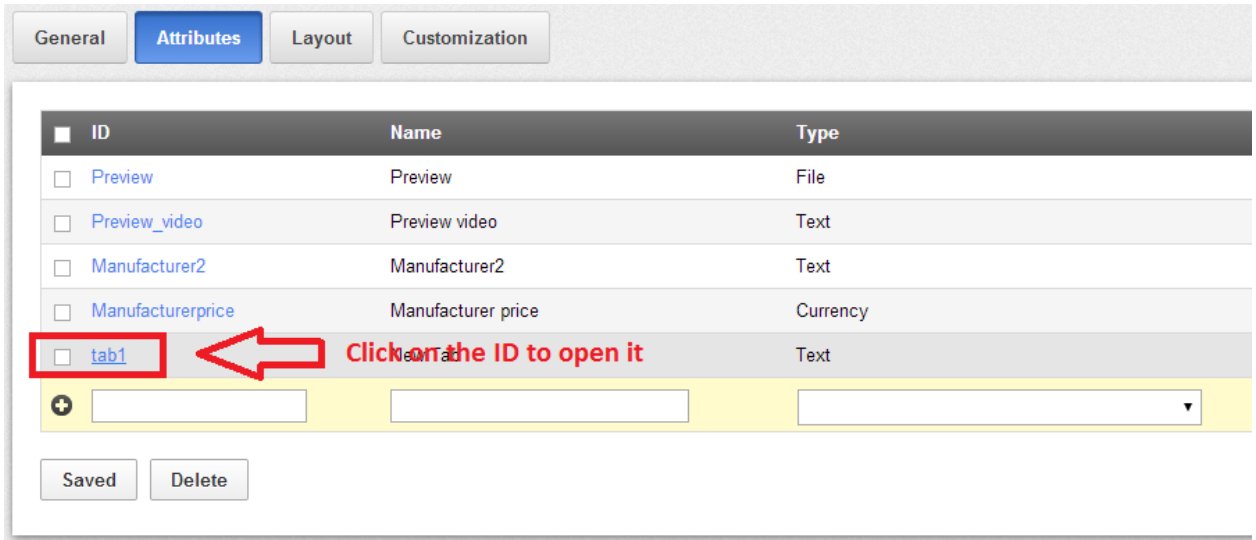

You will now see a number of radio buttons as in the image below make sure that all are set to YES.

Then click on save.

You have now created the new tab.

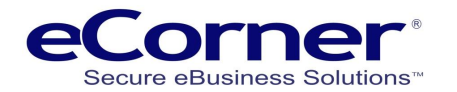

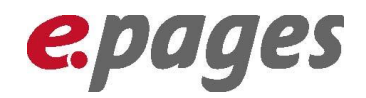

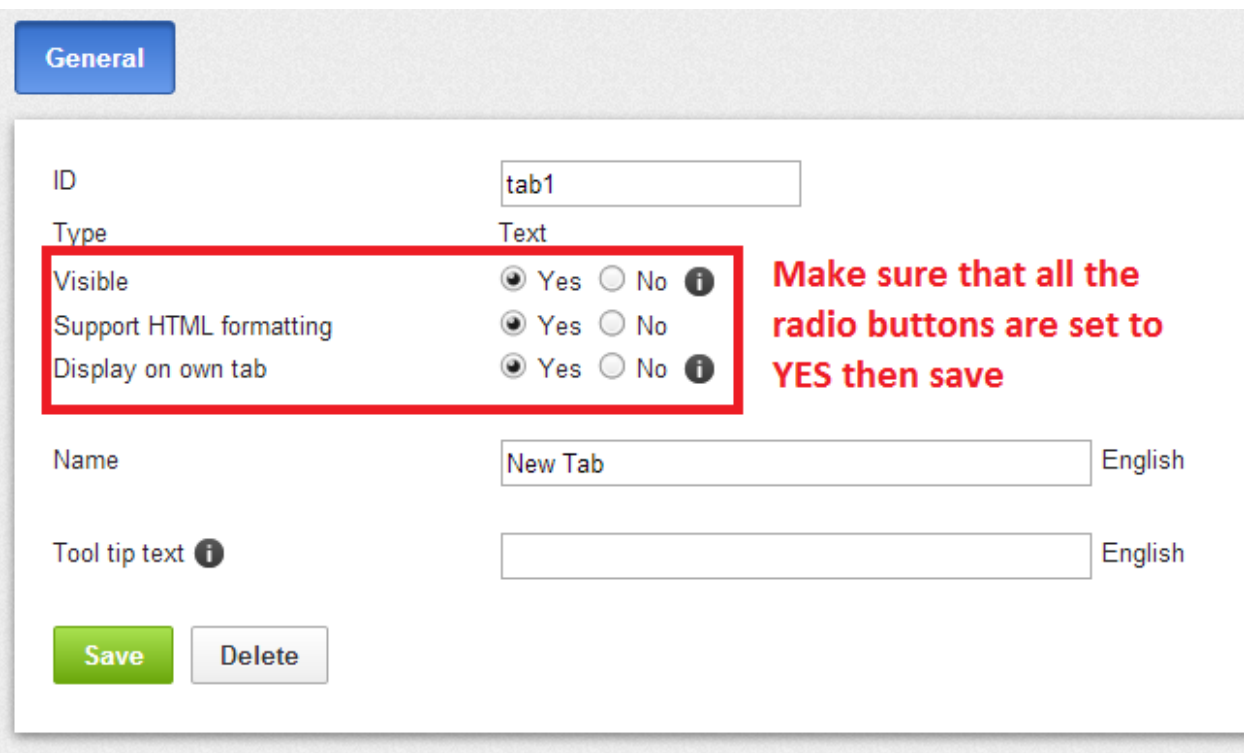

Next you need to go to Products menu >> Products and open a product from the list.

In the product General tab scroll to the end to the area called Attributes and there you will see the input area to add content to the new tab.

Add the content that you want to show and SAVE.

You will need to click on the Update Cache button after saving the changes.

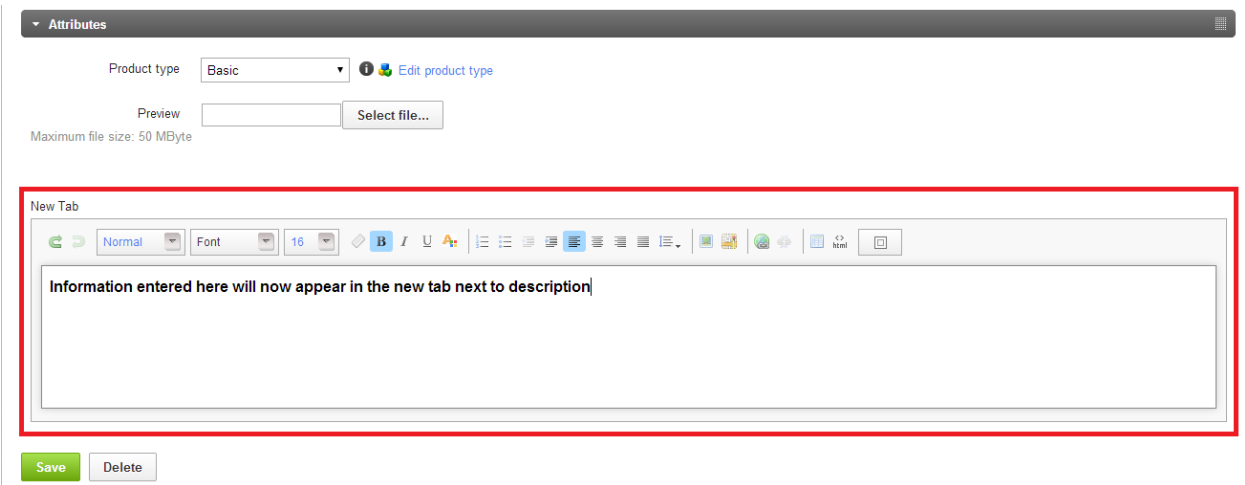

If you now view that product on the store front you can review the new tab.

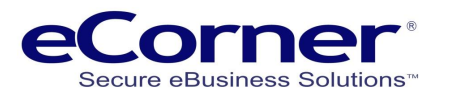

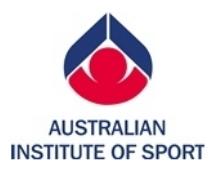

New Tab

 $\frac{1}{2}$  0 **Recommend** 

 $8+1$  0

 $\blacktriangleright$  Tweet  $\big\{\mathbf{0}$ 

Description

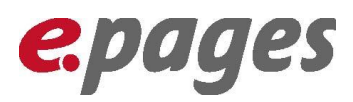

Product no.: book001 Be the first to rate this product  $\mathbf{m}$  in stock 9 can be delivered immediately  $$0.00 / day(s)$ Inc GST<br>Delivery Cost Estimator  $1$ day(s)  $\pm$   $\sqrt{2}$  Add to bag Add to shopping ← Compare list Recommend <sup>2</sup> Ask question

Information entered here will now appear in the new tab next to description

**Page 5**